## അനുബന്ധം

## ഓൺലൈനായി അപേക്ഷ സമർപ്പിക്കേണ്ട വിധം

## <u>ഓൺലൈൻ രജിസ്ട്രേഷൻ നടത്തുവാൻ കൈവശം ഉണ്ടാകേണ്ടവ</u>

- $\triangleright$  സാധുതയുള്ള ഇ-മെയിൽ ഐഡി, മൊബൈൽ നമ്പർ.
- ≽ വരുമാന സർട്ടിഫിക്കറ്റ് (100 KB യിൽ താഴെ വലിപ്പം വരുന്ന തരത്തിൽ <sub>pdf</sub> ഫോർമാറ്റിൽ സ്കാൻ ചെയ്തത്).
- ≻ SC/ST വിഭാഗക്കാർക്ക് ജാതി സർട്ടിഫിക്കറ്റ് (100 KB യിൽ താഴെ വലിപ്പം വരുന്ന തരത്തിൽ <sub>pdf ഫോർമാറ്റിൽ സ്കാൻ ചെയ്തത്).</sub>
- ≻ Persons With Disability (PWD) വിഭാഗത്തിലുള്ളവർക്ക് മെഡിക്കൽ ബോർഡ് സർട്ടിഫിക്കറ്റ് (40 % കുറയാത്ത ഡിസെബിലിറ്റി ഉള്ളത്) 100 KB യിൽ താഴെ വലിപ്പം വരുന്ന തരത്തിൽ <sub>P</sub>df ഫോർമാറ്റിൽ സകാൻ ചെയതത.
- $\triangleright$  സമീപകാലത്തെടുത്ത വലിപ്പത്തിലുള്ള ഫോട്ടോ സി.ഡി ഡ്രൈവിലോ/പെൻ ഡ്രൈവിലോ ഫോട്ടോ 150 x 200 വലിപ്പത്തിലും 20 KB മുതൽ 30 KB വരെ ഫയൽ സൈസും  $_{\rm jpg/jpeg}$  ഫോർമാറ്റിലുള്ളത്. മാതൃകയിലുള്ള പാസപോർട്ട

വെബ്സൈറ്റ് അഡ്രസ്സ് http://nmmse.kerala.gov.in എന്നതാണ്. പ്രസ്തുത വെബനൈറ്റ അഡ്രസ്സ, ബ്രൗസറിൽ നൽകുമ്പോൾ താഴെ കാണുന്ന ഹോം പേജ് കാണാവുന്നതാണ്.

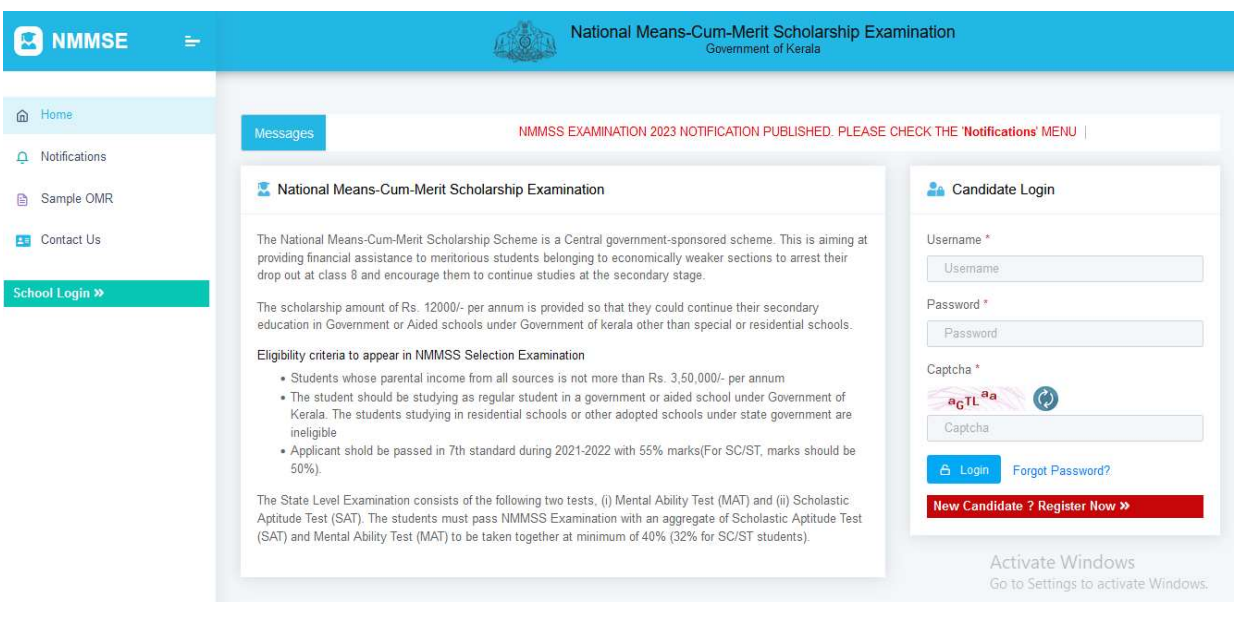

1. പുതിയ **അപേക്ഷകൾ ഹോം പേജിലെ** Candidate Login താഴെ കാണുന്ന ''New Candidate ? Register Now" എന്ന ലിങ്കിൽ ക്ലിക്ക്ചെയ്ത് രജിസ്ട്രേഷൻ ചെയ്യണം. രജിസ്ട്രേഷനായി Name, Date of Birth, Email Id, Mobile Number എന്നിവ നൽകി Register ബട്ടൺ ക്ലിക്ക് ചെയ്യുക. അപ്പോൾ മൊബൈൽ നമ്പറിലേയക്ക ലോഗിൻ ചെയ്യുന്നതിനുള്ള യൂസർ നെയിമും, ലഭിക്കുന്നതാണ. ഇത്തരത്തിൽ മൊബൈൽ നമ്പറിൽ ലഭിച്ച യൂസർ നെയിമും പാസ്സ് വേർഡും ഉപയോഗിച്ച് Candidate login ചെയ്യണം. ആദൃതവണ പുതിയ പാസ്സ വേർഡ സെറ്റ ചെയതശേഷം വിണ്ടും ലോഗിൻ ചെയ്യണം. ാമൊബെൽ നമ്പറിലേയക്ക ലോഗിൻ ചെയ്യുന്നതിനുള്ള<br>നെയിമും, ഡീഫോൾട്ട് പാസ്സ് വേർഡും മെസ്സേജായി

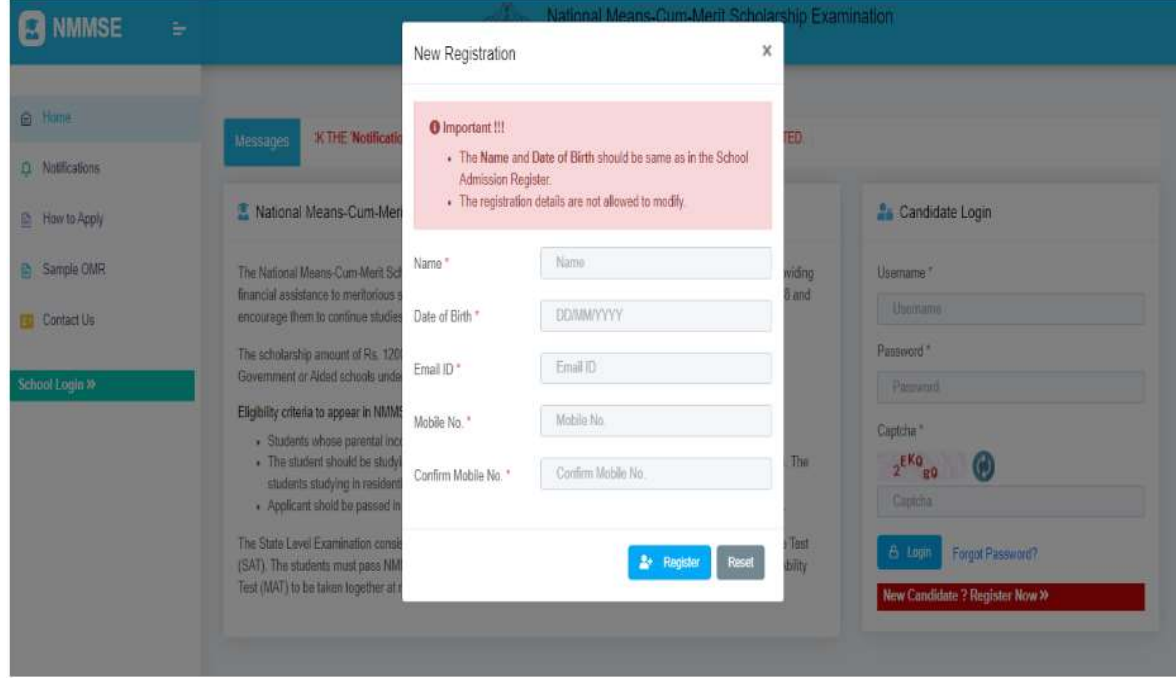

 $_{\rm 2.}$  അപേക്ഷകർ പുതിയ പാസ്സ വേർഡ സെറ്റ് ചെയത വിണ്ടും ലോഗിൻ ചെയ്യുമ്പോൾ ഹോം പേജിൽ അപേക്ഷകൻ നൽകിയ ലോഗിൻ വിവരങ്ങളും അപേക്ഷയുടെ സ്ഥിതിയും കാണാവുന്നതാണ.

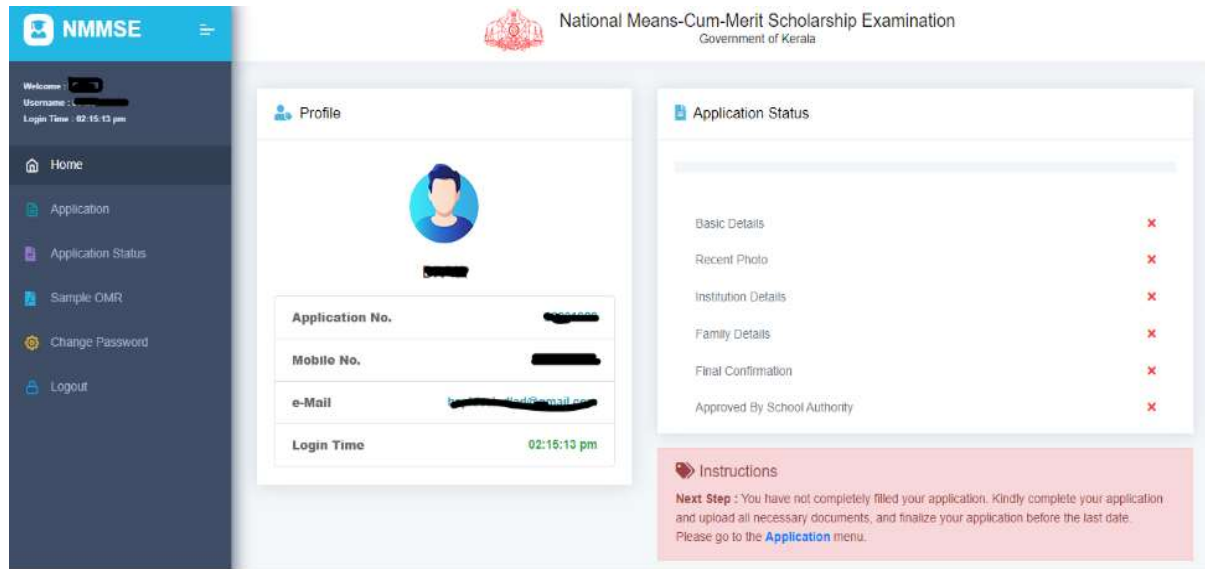

 $_{3.}$  അപേക്ഷ സമർപ്പിക്കുന്നതിന് Application എന്ന മെനുവിൽ ക്ലിക്ക് ചെയ്യുക. അഞ്ച ഘട്ടങ്ങളായാണ അപേക്ഷയിൽ വിവരങ്ങൾ നൽകേണ്ടത്.

3.1 ഒന്നാം ഘട്ടത്തിൽ (Basic Details) ജെൻഡർ അഡ്രസ്സ്, ജില്ല, ജാതി, മതം കാറ്റഗറി (SC/ST/OBC/OEC/General), Persons With Disability (PWD)/or Not എന്നിവ രേഖപ്പെടുത്തണം. സർട്ടിഫിക്കറ്റ് pdf ഫോർമാറ്റിൽ സ്കാൻ ചെയ്ത് 100 KB യിൽ താഴെ വലിപ്പമുള്ള) അപ് ലോഡ് അപേക്ഷകർ Disability Percentage **രേഖപ്പെടുത്തുന്നതിനോ**ടൊപ്പം മെഡിക്കൽ ബോർഡ് സർട്ടിഫിക്കറ്റ് ചെയ്ത് അപ് ലോഡ് ചെയ്യുകയും വേണം. Basic Details ചെയ്യുന്നതിനായി "Save & Proceed" ബട്ടൺ ക്ലിക്ക് ചെയ്യുക. SC/ST വിഭാഗത്തിലുള്ള അപേക്ഷകർ ജാതി ചെയ്യണം. **PWD** സർട്ടിഫിക്കറ്റ് pdf ഫോർമാറ്റിൽ (Below 100 KB) സ്കാൻ വിഭാഗത്തിലുള്ള Basic Details സേവ്

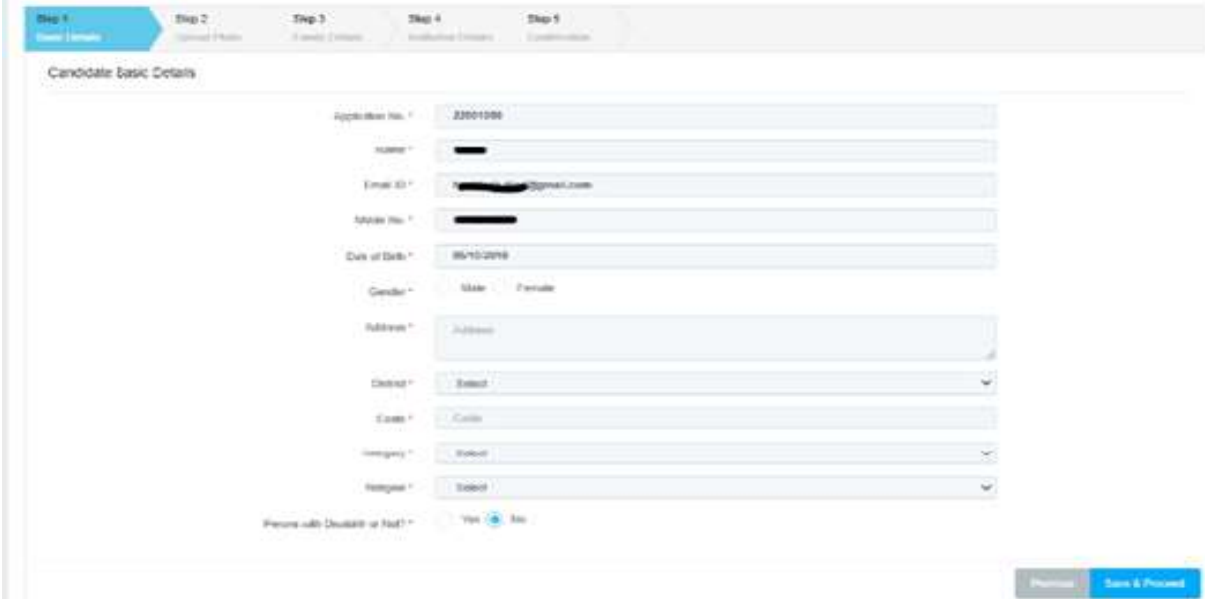

 $3.2$  രണ്ടാംഘട്ടമായി സമീപകാലത്ത് എടുത്ത പാസ്സ്പോർട്ട് വലിപ്പത്തിലുള്ള ഫോട്ടോ അപ് ലോഡ് ചെയ്യണം. ഫോട്ടോ 150 x 200 Pixel പലിപ്പത്തിലും 20 KB വരെ ഫയൽ വലിപ്പമുള്ളതും jpg/jpeg േഫാർമാƃിൽ ഉƄതുമായിരിŚണം. േഫാേŨാ േസŌ ചെയ്യുന്നതിനായി "Save & Proceed" ബട്ടൺ ക്ലിക്ക് ചെയ്യുക.

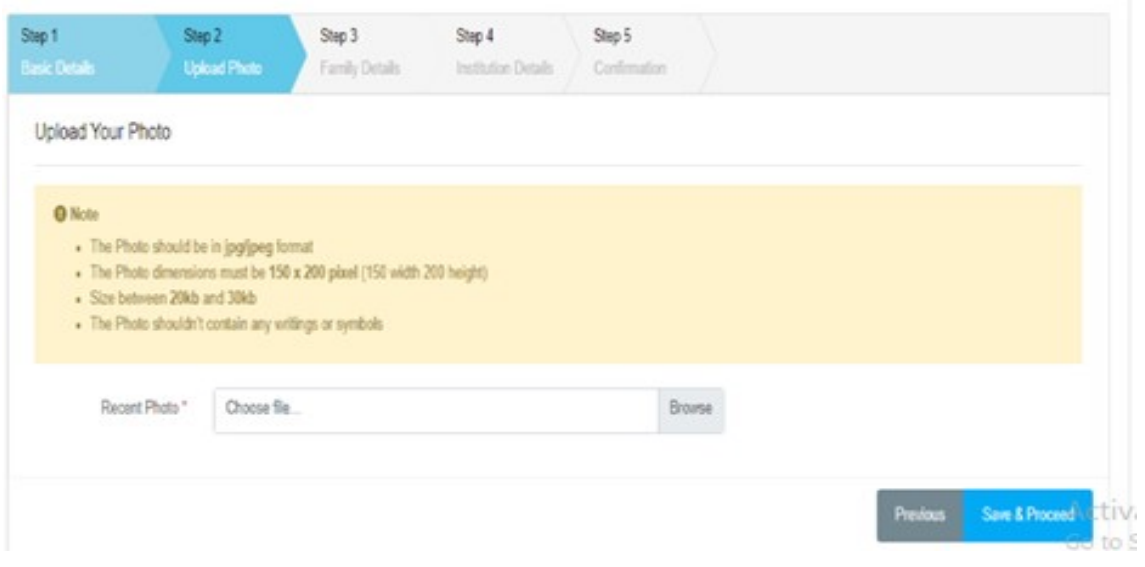

3.3 മൂന്നാം ഘട്ടത്തിൽ Family Details ആണ് നൽകേണ്ടത്. പിതാവിന്റെ പേര്, തൊഴിൽ, മാതാവിന്റെ പേര്, തൊഴിൽ, രക്ഷകർത്താവിന്റെ വിവരം, ആധാർ നമ്പർ (നിർബന്ധമില്ല), വാർഷിക വരുമാനം എന്നിവയാണ് ഇവിടെ നൽകേണ്ടത്. വാർഷിക വരുമാന സർട്ടിഫിക്കറ്റ് <sub>pdf</sub> ഫോർമാറ്റിൽ സ്കാൻ ചെയ്ത് അപ് ലോഡ് ചെയ്യണം.

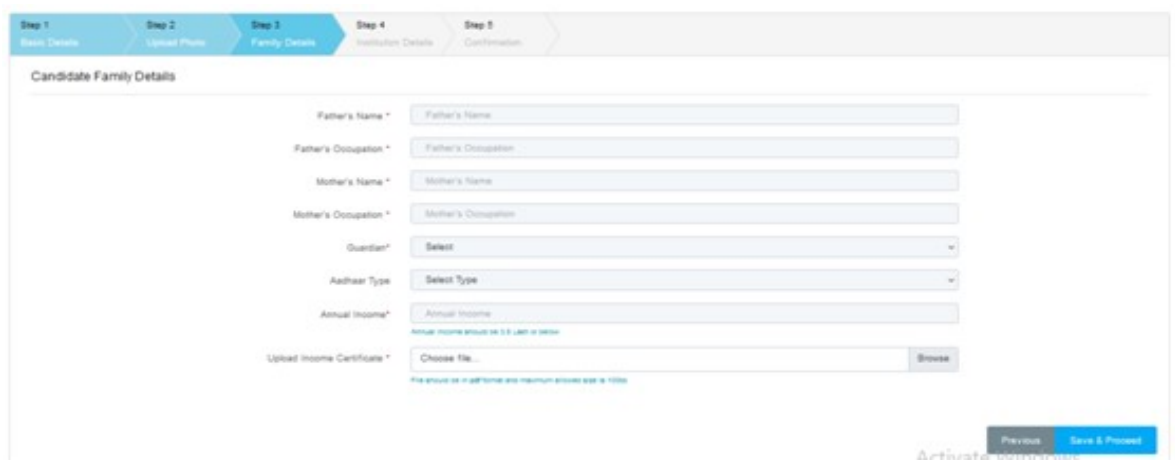

 $3.4$  നാലാം ഘട്ടമായി അപേക്ഷാർത്ഥി 7,8 വിദ്യാലയവിവരങ്ങൾ തരം പഠിച്ച വിദ്യാലയത്തിന്റെ റവന്യു ജില്ല, വിദ്യാഭ്യാസ ജില്ല, സ്കൂൾ, എന്നിവ കാലയളവിൽ മാർക്ക് വേണം) കഴിയുക.തുടർന്ന് 8-ാം തരം പഠിക്കുന്ന വിദ്യാലയത്തിന്റെ റവന്യു ജില്ല, വിദ്യാഭ്യാസ ജില്ല, സകൂൾ എന്നിവ സെലകട ചെയതു നൽകുകയും കൂടാതെ അഡമിഷൻ നമ്പർ നൽകുകയും വേണം.<br>ഇതിനോടൊപ്പം തന്നെ പരീക്ഷ, എഴുതുവാൻ ഉദ്ദേശിക്കുന്ന ഇതിനോടൊപ്പം തന്നെ പരീക്ഷ, മീഡിയം Question Paper Medium എന്ന സ്ഥലത്ത് സെലക്ട് ചെയ്ത് നൽകണം. ഏതെങ്കിലും ഒന്ന സെലകട ചെയ്യാവുന്നതാണ) ഇത്രയും വിവരങ്ങൾ നൽകിയശേഷം "Save & Proceed" ബട്ടൺ ക്ലിക്ക് ചെയ്യണം. 7,8 ക്ലാസ്സുകളിൽ പഠിച്ച (Institution details) നൽകണം. ആദ്യം 7-ാം സെലക്ട് ചെയ്ത് 55% മാർക്കോടെ ഏഴാം ക്ലാസ് വേണം) പാസ ആയവർക്കാണ അപേക്ഷിക്കാൻ (മലയാളം/ഇംഗ്ലീഷ്/തമിഴ്/കന്നട നൽകണം. 2022-2023 (SC/ST-ക്ക് 50% എഴുതുവാൻ ഉദ്ദേശിക്കുന്ന എന്നിവയിൽ

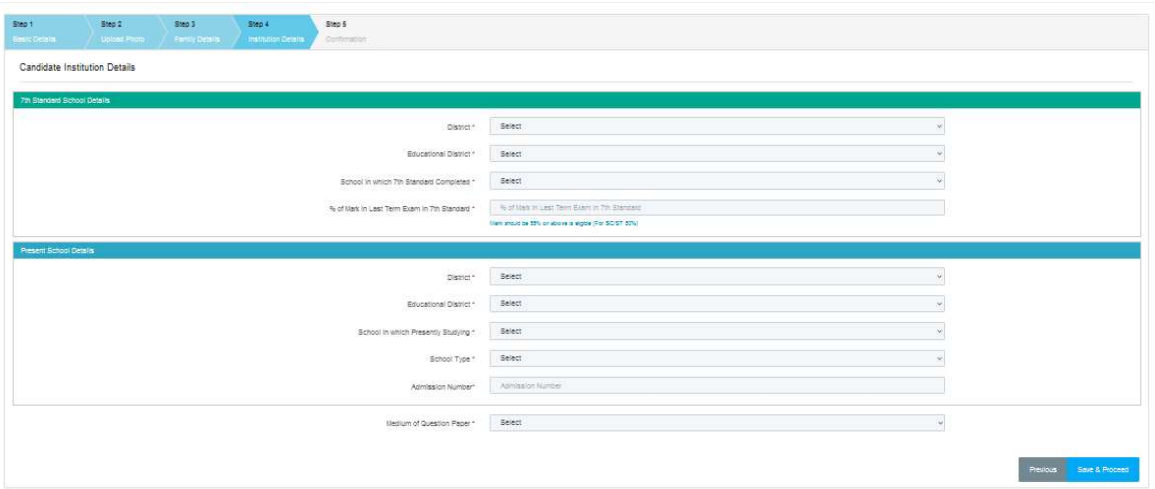

3.5 അവസാന ഘട്ടമാണ് Preview & Confirmation അപേക്ഷാ വിവരങ്ങൾ കാണുന്നതിനായി Preview ക്ലിക്ക് ചെയ്യുക. അപേക്ഷയിൽ നൽകിയ വിവരങ്ങളെല്ലാം കാണാവുന്നതാണ. ഏതെങ്കിലും തരത്തിലുള്ള തിരുത്തലുകൾ ആവശ്യമുണ്ടെങ്കിൽ Edit ബട്ടൺ ക്ലിക്ക് ചെയ്ത് അതത് സ്റ്റെപ്പുകളിൽ (Step 1, Step 2, Step 3, Step 4 പോയി തിരുത്തലുകൾ വരുത്തിയശേഷം "Save & Proceed" ബട്ടൺ ക്ലിക്ക് ചെയ്യുക. തിരുത്തലുകൾ ഒന്നുമില്ലെങ്കിൽ Confirmation Declaration ടിക്ക് (ചെക്ക്) ചെയ്തശേഷം "Confirm & Submit" ബട്ടൺ ക്ലിക്ക് ചെയ്യുക.

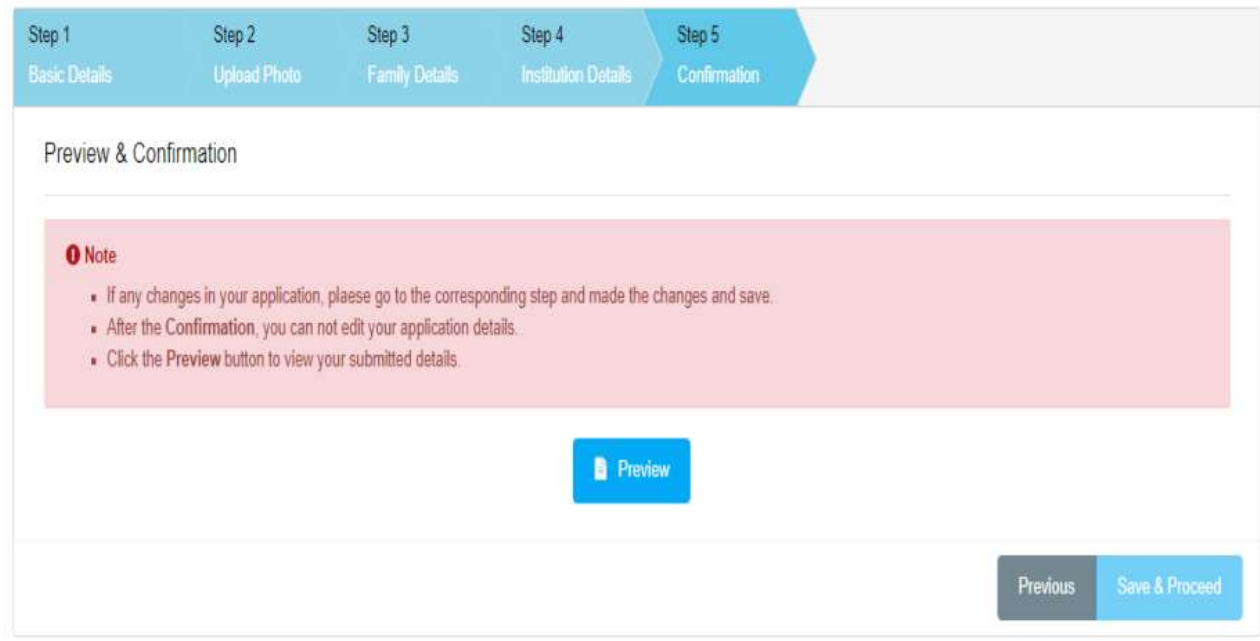

അന്തിമ കൺഫർമേഷന് ശേഷം അപേക്ഷയിൽ തിരുത്തലുകൾ തന്നെ വരുത്തുവാൻ സാധിക്കുന്നതല്ല. തുടർന്ന് "Print Your Application<sup>:</sup> ബട്ടണിൽ ക്ലിക്ക് ചെയ്ത് അപേക്ഷയുടെ പ്രിന്റൗട്ടും അനുബന്ധരേഖകളും 8-ാം തരം പഠിക്കുന്ന സ്കൂൾ മേധാവിയ്ക്ക് അവസാന 8-ാം തരം പഠിക്കുന്ന സകൂൾ മേധാവിയക്ക അവസാന<br>തീയതിയ്ക്കുമുമ്പായി സമർപ്പിക്കേണ്ടതാണ്. സ്കൂൾ മേധാവി വെരിഫിക്കേഷൻ നടത്തിയ അപേക്ഷകൾ മാത്രമേ സാധുതയുള്ള അപേക്ഷകളായി പരിഗണിക്കുകയുള്ളൂ. അന്ത്വമ കൺഫർമേഷന ശേഷം അപേക്ഷയിൽ തിരുത്തലുകൾ ഒന്നും<br>തന്നെ വരുത്തുവാൻ സാധിക്കുന്നതല്ല. തുടർന്ന് "Print Your Application"<br>ബട്ടണിൽ ക്ലിക്ക് ചെയ്ത് അപേക്ഷയുടെ പ്രിന്റൗട്ടും അനുബന്ധരേഖകളും<br>8-ാം തരം പഠിക്കുന്ന സ്കൂൾ മേധാവിയ്ക്ക് "Print Your Application" അനുബന്ധരേഖകളും സ്കൂൾ മേധാവി